## **Ministère de l'Education Nationale - Académie de Grenoble - Région Rhône-Alpes**

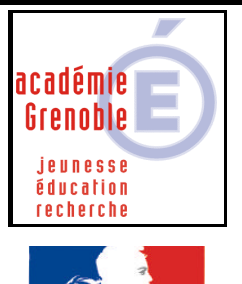

**C** entre **A** cadémique de **R** essources et de **M** aintenance

**I** nformatique

*Equipements - Assistance - Maintenance*

Le 18/03/20003

Code fichier :b2i1a.doc

rté · Égalité · Fraternité **RÉPUBLIQUE FRANCAISE** 

# TEO B2i niveau 1

#### **Remarques préalables :**

Cette documentation permet d'installer Teo B2i en **réseau** : les cours sont sur le serveur, ce qui évite d'utiliser le cd-rom, **mais sur chaque station** il faudra installer le programme de manière à installer les nombreuses dll, ocx, inscriptions dans le registre nécessaires au bon fonctionnement du logiciel. (Espace disque occupé sur le serveur : 117 mo)

## **INSTALLATION SUR LE SERVEUR – DEPUIS UNE STATION**

**Mapper un lecteur réseau J:\ sur winappli en tant qu'administrateur du domaine (avec altgest par exemple)**

**Ouvrir l'explorateur de fichiers**

**Depuis l'unité du cd-rom, exécuter start.exe (sauf si l'autorun est activé sur la station, la fenêtre d'installation se lance automatiquement)**

**Si une version 4 d'acrobat reader est installé sur la station, ou sur le serveur, il est inutile d'installer Acrobat reader 5**

**1) Cliquer sur INSTALLER TEO, puis OK**

**Changer le dossier proposé par J:\TEOB2i1, puis cliquer sur installer**

**[ En cas de message sur l'impossibilité d'écrire dans le fichier DAO350.DLL, basculer vers l'explorateur de fichiers déjà ouvert et chercher ce fichier. Clic droit sur son nom et puis propriétés ‡ enlever la coche devant lecture seule Rebasculer vers l'installation et choisit réessayer ]**

**2) Après l'installation et retour au menu, cliquer sur INSTALLER LES COURS DE TEO (96mo disponibles sans cd)**

**puis suivant, et encore suivant Changer le dossier proposé par J:\TEOB2i1 et cliquer sur Démarrer A la fin, suivant puis quitter**

**3) Après l'installation et retour au menu, cliquer sur INSTALLER LES BASES d'ARCHIVAGE**

**Cliquer sur suivant**

**Changer le dossier proposé par J:\TEOB2i1 et cliquer sur Démarrer**

**A la fin, suivant puis quitter**

**QUITTER le menu d'installation**

**Opérations spécifiques sur le serveur**

**Permissions en sécurité :**

**Attribuer comme permissions en sécurité modifier au sous-répertoire Archives teo B2i, pour les groupes eleves et prof. Pour les autres répertoires, lire suffit.**

## **INSTALLATION sur chaque station**

**Il faut lancer start.exe et cliquer sur INSTALLER TEO.**

**Pour gagner du temps et éviter de « promener le cd » on peut le mettre dans lecteur de cd partagé du serveur, ou copier le contenu du cd dans un dossier partagé (zone p:\ de l'administrateur par exemple) le temps de passer sur tous les postes**

### **Cette fois ci, accepter les chemins proposés par défaut**

**Après l'installation supprimer le raccourci et le dossier créé C:\XYNOPS**

## **Déclaration ou non dans Altgest**

**Le raccourci créé sur la station qui a permis l'installation sur le serveur a comme propriétés : J:\TEOB2I1\TeoB2i1V2.exe**

**Voir s'il est nécessaire de déclarer ce logiciel dans la liste des logiciels :**

**a) Si le logiciel n'est utilisé que pour réaliser des évaluations et pas les entraînements, il devient peut-êter inutile de le déclarer. Il suffit de copier ce raccourci dans la zone des professeurs qui feront les évaluations et de lancer le programme depuis l'explorateur de fichiers.**

**b) Une autre possibilité consiste à le déclarer dans la liste des logiciels, mais ensuite de se connecter en tant que prof dans altair (communication, gestion des droits) et d'interdire l'accès à ce logiciel aux élèves…A faire classe par classe…(pour sélectionner tous les élèves de la classe appuyer sur CTRL et : en même temps)**

**Le jour de l'évaluation il suffit de redonner l'accès la classe concernée.**

### **Remarques quant à l'utilisation du logiciel :**

- Pour utiliser le logiciel, il faut que Acrobat Reader soit ou bien présent en local sur la station, ou **bien qu'il soit lancé auparavant depuis la liste les logiciels s'il est sur le réseau.**
- **Le mot de passe par défaut est B2i : Il est inscrit dans le fichier passB2i.txt sur le serveur, pour pouvoir le changer il faut soit utiliser le logiciel connecté comme administrateur, soit préalablement augmenter les permissions en sécurité à « modifier » sur ce fichier.**